無線機能(一部のモデルのみ) ユーザ ガイド

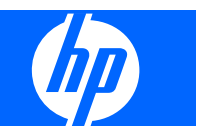

© Copyright 2007, 2008 Hewlett-Packard Development Company, L.P.

Windows は米国 Microsoft Corporation の米 国およびその他の国における登録商標で す。Bluetooth はその所有者が所有する商標 であり、使用許諾に基づいて Hewlett-Packard Company が使用しています。

本書の内容は、将来予告なしに変更される ことがあります。HP 製品およびサービスに 関する保証は、当該製品およびサービスに 付属の保証規定に明示的に記載されている ものに限られます。本書のいかなる内容 も、当該保証に新たに保証を追加するもの ではありません。本書に記載されている製 品情報は、日本国内で販売されていないも のも含まれている場合があります。本書の 内容につきましては万全を期しております が、本書の技術的あるいは校正上の誤り、 省略に対して責任を負いかねますのでご了 承ください。

改訂第 1 版:2008 年 3 月

初版:2007 年 4 月

製品番号:445451–292

### 製品についての注意事項

このユーザ ガイドでは、ほとんどのモデルに共通の機能について説明します。一部の機能は、お使い のコンピュータでは使用できない場合があります。

# 目次

#### 1 無線デバイスの使用 (一部のモデルのみ)

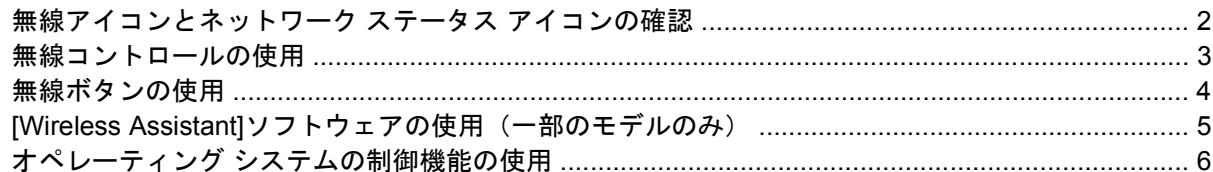

#### 2 無線 LAN のセットアップ (一部のモデルのみ)

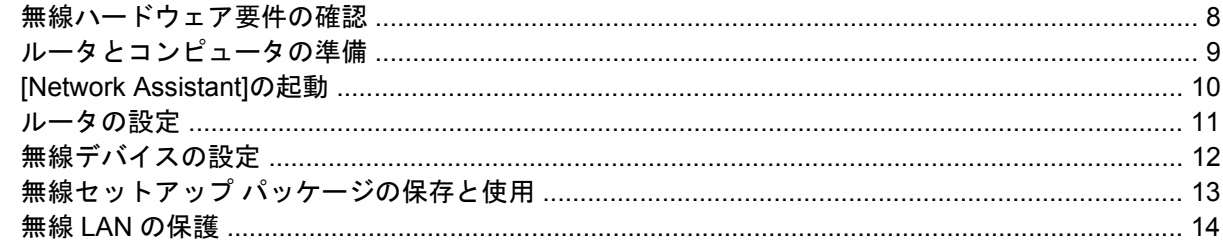

#### 3 無線 LAN の使用

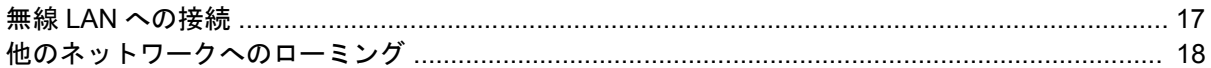

#### 4 HP ブロードバンド無線の使用 (一部のモデルのみ)

#### 5 Bluetooth 無線デバイスの使用 (一部のモデルのみ)

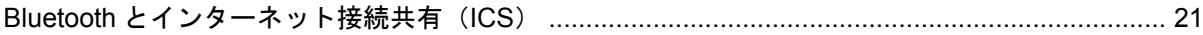

### 6 無線接続に関する問題のトラブルシューティング

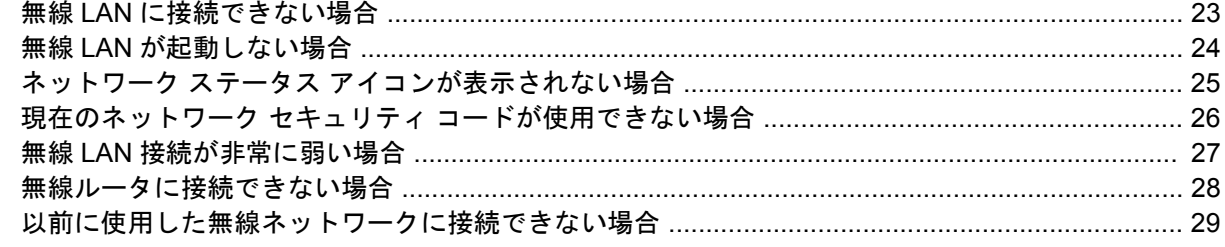

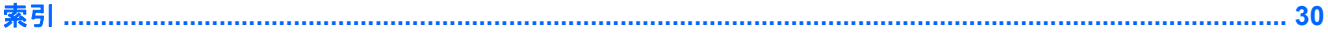

# <span id="page-6-0"></span>**1** 無線デバイスの使用(一部のモデルの み)

無線技術では、有線のケーブルの代わりに電波を介してデータを転送します。お買い上げいただいた コンピュータには、次の無線デバイスが 1 つ以上内蔵されている場合があります。

- 無線ローカル エリア ネットワーク (無線 LAN) デバイス:会社の事務所、自宅、および公共の 場所(空港、レストラン、コーヒー ショップ、ホテル、大学など)で、コンピュータを無線ロー カル エリア ネットワーク(一般に、無線 LAN ネットワーク、無線 LAN、WLAN と呼ばれま す)に接続します。無線 LAN では、各モバイル無線デバイスは無線ルータまたは無線アクセス ポイントと通信します。
- HP ブロードバンド無線モジュール(無線 WAN デバイス):モバイル ネットワーク事業者のサー ビスが利用できる場所であればどこからでも情報へのアクセスを提供します。無線 WAN では、 各モバイル デバイスはモバイル ネットワーク事業者の基地局と通信します。モバイル ネット ワーク事業者は、地理的に広い範囲に基地局(携帯電話の通信塔に似ています)のネットワーク を設置し、県や地域、場合によっては国全体にわたってサービスエリアを効率的に提供します。
- Bluetooth®デバイス: パーソナル エリア ネットワーク (PAN) を確立して、他の Bluetooth 対応 デバイス(コンピュータ、電話機、プリンタ、ヘッドセット、スピーカ、カメラなど)に接続し ます。PAN では、各デバイスが他のデバイスと直接通信するため、デバイス同士が比較的近距 離になければなりません(通常は約 10 m 以内)。

無線 LAN デバイスを搭載したコンピュータは、 次の IEEE 業界標準のうち 1 つ以上に対応していま す。

- 802.11b:最初に普及した規格であり、最大 11 Mbps のデータ転送速度をサポートし、2.4 GHz の周波数で動作します。
- 802.11g:最大 54 Mbps のデータ転送速度をサポートし、2.4 GHz の周波数で動作します。 802.11g の無線 LAN デバイスは下位の 802.11b デバイスに対応しており、両方を同じネットワー クで使用できます。
- 802.11a:最大 54 Mbps のデータ転送速度をサポートし、5 GHz の周波数で動作します。

 $\overline{B}$  注記: 802.11a は、802.11b および 802.11g とは互換性がありません。

● 802.11n は最大 270 Mbps のデータ速度をサポートし、2.4 GHz または 5 GHz で動作します。 802.11a、b、g との互換性があります。

無線技術について詳しくは、[ヘルプとサポート]の情報と Web サイトへのリンクを参照してくださ い。

# <span id="page-7-0"></span>無線アイコンとネットワーク ステータス アイコンの確認

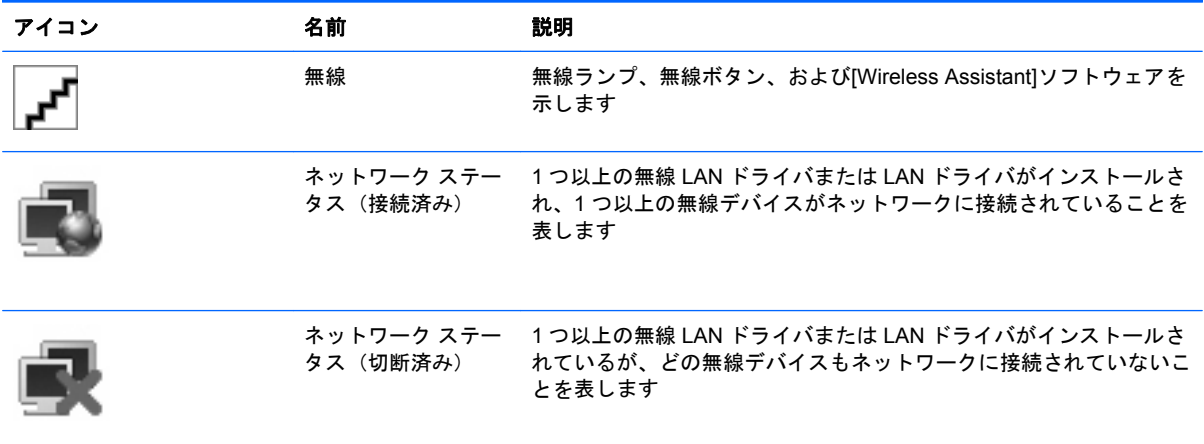

# <span id="page-8-0"></span>無線コントロールの使用

以下の機能を使用して、コンピュータの無線デバイスを制御できます。

- 無線ボタンまたは無線スイッチ(このガイドでは無線ボタンと呼びます)
- [Wireless Assistant]ソフトウェア(一部のモデルのみ)
- オペレーティング システムの制御機能

# <span id="page-9-0"></span>無線ボタンの使用

モデルにもよりますが、コンピュータには無線ボタン、1 つ以上の無線デバイス、1 つまたは 2 つの 無線ランプがあります。出荷時の設定では、コンピュータのすべての無線デバイスは有効になってお り、コンピュータの電源を入れると青い無線ランプが点灯します。

無線ランプは、無線デバイスの全体的な電源の状態を表すものであり、個々のデバイスの状態を表す ものではありません。青い無線ランプが点灯している場合は、1 つ以上の無線デバイスが有効になっ ていることを示しています。無線ランプが点灯していない場合は、すべての無線デバイスが無効に なっていることを示しています。

注記: モデルによっては、すべての無線デバイスが無効になっている場合にオレンジ色のランプが 点灯します。

出荷時の設定ではすべての無線デバイスが有効になっています。このため、複数の無線デバイスのオ ンとオフの切り替えを、無線ボタンで同時に行うことができます。無線デバイスのオンとオフを個別 に制御するには、[Wireless Assistant]ソフトウェア(一部のモデルのみ)を使用します。

### <span id="page-10-0"></span>**[Wireless Assistant]**ソフトウェアの使用(一部のモデルの み)

無線デバイスのオンとオフは、[Wireless Assistant]ソフトウェアを使用して切り替えることができま す。無線デバイスが[セットアップ ユーティリティ]によって無効になっている場合、そのデバイスの オンとオフを[Wireless Assistant]を使用して切り替えるには、[セットアップ ユーティリティ]を使用 して再び有効にする必要があります。

注記: 無線デバイスを有効にしても(オンにしても)、コンピュータがネットワークまたは Bluetooth 対応デバイスに自動的に接続されるわけではありません。

無線デバイスの状態を表示するには、**[**スタート**]**→**[Windows** モビリティ センター**]**→**[Wireless Assistant]**([Windows® モビリティ センター]内の左下にあります)の順にクリックします。

ネットワーク ステータス アイコンがタスクバーの右端にある通知領域に表示されず、[Wireless Assistant]がインストール済みの場合は、以下の手順に沿って、無線デバイス ドライバを再適用しま す。

- **1.** [Windows モビリティ センター]にある無線アイコンをクリックして[Wireless Assistant]を開きま す。
- **2. [**プロパティ**]**→**[Wireless Assistant]**→**[**適用**]**の順にクリックします。

詳しくは、[Wireless Assistant]ソフトウェアのヘルプを参照してください。

- **1.** [Windows モビリティ センター]にある無線アイコンをクリックして[Wireless Assistant]を開きま す。
- **2. [**ヘルプ**]**ボタンをクリックします。

# <span id="page-11-0"></span>オペレーティング システムの制御機能の使用

一部のオペレーティング システムでは、オペレーティングシステム自体の機能として内蔵無線デバイ スと無線接続を管理する方法が提供されています。詳しくは、オペレーティング システムの説明書等 を参照してください。

# <span id="page-12-0"></span>**2** 無線 **LAN** のセットアップ(一部のモデル のみ)

無線 LAN をセットアップすると、ケーブルを使わずに複数のコンピュータに同時に接続し、プリンタ を共有し、インターネットにアクセスできるようになります。

セットアップのプロセスを単純化するために、HP ではダウンロード可能な[Network Assistant]を提供 しています。これを利用すると、ルータとコンピュータの無線デバイスを検出し、安全な無線 LAN を 数分で設定できます。

# <span id="page-13-0"></span>無線ハードウェア要件の確認

無線 LAN をセットアップする前に、以下の準備が整っていることを確認してください。

- ケーブル、DSL、またはその他のブロードバンド技術を利用した高速インターネット接続。モデ ム、インターネット接続サービス、およびブロードバンド インターネット設定がインターネッ ト サービス プロバイダ (ISP) から提供されます。
- インターネット接続または固定無線 LAN にアクセスするためのゲートウェイとなる無線アクセ ス ポイントまたは無線ルータ
- 以下のどれかに該当するような、コンピュータの無線デバイス
	- 内蔵無線デバイス
	- PC カード アダプタ
	- USB アダプタ

# <span id="page-14-0"></span>ルータとコンピュータの準備

[HP Network Assistant]は Web ベースのアプリケーションであるため、Ethernet ケーブルを使用し、 お使いのコンピュータからルータとモデムを介してインターネット サービス プロバイダ (ISP)への 安定したインターネット接続を確立する必要があります。

注記: インターネットに接続できない場合は、ISP に問い合わせてサービスの設定を行い、インター ネットに接続できるようにする必要があります。

有線接続を確立するには、以下の手順で操作します。

- **1.** モデムの接続をまだ行っていない場合は、モデム(**1**)(DSL モデムまたはケーブル モデム)を 壁面の電話回線コネクタまたはケーブル テレビ コネクタに接続します。
- **2.** Ethernet ケーブルを使用して、無線ルータ(別売)(**2**)をケーブル モデムまたは DSL モデムに 接続します。
- **3.** Ethernet ケーブルを使用して、ルータをコンピュータ(**3**)に接続します。

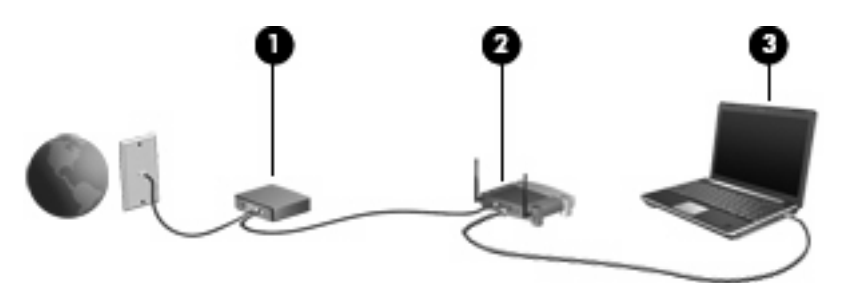

- **4.** [Internet Explorer]を開いて <http://welcome.hp.com/country/jp/ja/welcome.html> などの任意の Web サイトに接続し、コンピュータがインターネットにアクセスできることを確認します。
- **5.** インターネットに接続できない場合、または[Cannot Open Internet Site]などのエラー メッセー ジが表示される場合は、接続オプションをリセットします。
	- **a.** [Internet Explorer]のツール バーから、**[**ツール**]**→**[**インターネット オプション**]**→**[**接続**]**→ **[LAN** の設定**]**の順にクリックします。
	- **b. [**自動構成**]**セクションで**[**設定を自動的に検出する**]**チェック ボックスにチェックを入れ、 **[OK]**をクリックします。
	- **c.** [Internet Explorer]を閉じて、再び開きます。

### <span id="page-15-0"></span>**[Network Assistant]**の起動

- **1.** コンピュータがインターネットに接続していることを確認します。
- **2.** [Windows モビリティ センター]にある無線アイコンをクリックして[Wireless Assistant]を開きま す。
- **3.** ウィンドウ下部の**[**セットアップ**]**をクリックして、[Network Assistant]を起動します。
- **4. [**次へ**]**をクリックして、ルータの識別プロセスを始めます。

[Network Assistant]はお使いのシステムをチェックしてルータを識別し、ルータがインターネッ トに接続されているかどうかを確認します。

 $\mathbb{P}^2$  注記: [Network Assistant]は、市販されているルータのほとんどをサポートします。使用して いるルータが一覧に表示されない場合は、[Network Assistant]を使用できないため、ルータの製 造元かインターネット サービス プロバイダ (ISP) が提供する情報を使用して無線のセットアッ プを行ってください。

コンピュータがまだ Ethernet ケーブルでルータに接続されていない場合、[Network Assistant]は 今すぐ接続するよう求めるメッセージを表示します。

**5.** ルータを識別すると、[Network Assistant]はそのルータの設定を許可するよう求めるメッセージ を表示します。

または

ルータを識別できない場合、[Network Assistant]は追加情報を表示します。製造元とモデルを選 択して**[**次へ**]**をクリックします。

### <span id="page-16-0"></span>ルータの設定

[Network Assistant]は、お使いのコンピュータがルータを介してインターネットに接続されているこ とを検出すると、以下の操作を許可するよう求めるメッセージを表示します。

- **1. [**次へ**]**をクリックして、既存のルータ設定をチェックします。
- 注記: ルータのパスワードをすでに設定している場合、[Network Assistant]はそのパスワード の入力を求めるメッセージを表示します。ルータのパスワードを覚えていない場合は、そのルー タで決められている手順に沿ってパスワードをリセットします。

[Network Assistant]は、既存のルータの設定をチェックした後、基本的な無線ルータの設定を表 示します。既存の値を利用するか、新しい値を入力できます。

HP では、一意の SSID (Service Site Identifier) 値を新しく入力することをおすすめします。

- **2.** ネットワークを識別できるようにするため、**[**ネットワーク名**]**に一意の名前を入力します。
- **3. [**ネットワーク キー**]**を作成します。安全性を確保するため、以下のガイドラインに従ってくださ い。
	- **[ネットワーク キー]**チェックボックスにチェックを入れてから、表示されたスペースに5~ 10 文字の半角英数字の組み合わせを入力し、新しい**[**ネットワーク キー**]**を作成します。 または
	- **[**ネットワーク キー**]**チェック ボックスにチェックを入れてから、**[Generate]**(生成)をク リックします。[Network Assistant]が一意のネットワーク キーを選び出します。

## <span id="page-17-0"></span>無線デバイスの設定

無線ルータの設定後、[Network Assistant]は、同じネットワーク名とセキュリティ設定をお使いのコ ンピュータの無線デバイスに自動的に適用することを許可するよう求めるメッセージを表示します。

**1. [**次へ**]**をクリックすると、[Network Assistant]は無線設定を行います。

設定プロセス中は、タスクバー右端の通知領域にあるネットワーク ステータス アイコンの上に 情報を表すメッセージが表示されます。

[Network Assistant]は、ルータと無線デバイスの設定に成功すると、コンピュータを無線 LAN に 接続して無線インターネット接続が存在することを確認し、[完了しました]ページを表示します。

- **2.** 無線 LAN に接続するコンピュータを追加する場合は、**[Save the wireless setup package]**(無 線セットアップ パッケージの保存)をクリックします。追加しない場合は、**[**完了**]**をクリックし て[Network Assistant]を終了します。
- **3.** 必要に応じて、Ethernet ケーブルをコンピュータから切り離します。これで、無線 LAN に接続 されます。

下の図は、以下の機器を利用した無線 LAN の接続構成を示しています。

- ブロードバンド モデム(DSL またはケーブル)(**1**)
- **無線ルータ (2)**
- **無線コンピュータ (3)**

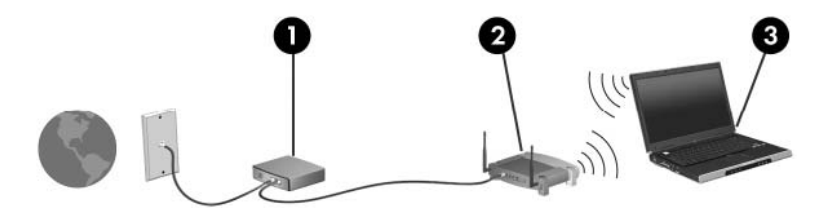

## <span id="page-18-0"></span>無線セットアップ パッケージの保存と使用

[Network Assistant]は、初めての接続が完了すると、他のコンピュータを無線 LAN に接続するかどう かを確認するメッセージを表示します。

- **[**保存**]**ボタンをクリックして、*PCConnect.exe setup wizard*(PCConnect.exe セットアップ ウィ ザード)と設定をリムーバブル ディスクに保存します。
- **[**完了**]**をクリックして[Network Assistant]を終了します。
- 他のコンピュータまたはデバイスを無線 LAN に接続するには、セットアップ ウィザードを保存 したディスクを無線 LAN デバイスが搭載されたコンピュータまたはデバイスに挿入して、ウィ ザードを実行します。

コンピュータまたはデバイスは、無線 LAN に接続するための設定を自動的に行います。

● ネットワーク名またはネットワーク キーを変更した場合は、[Network Assistant]をもう一度実行 して新しいセットアップ ウィザードを作成します。

# <span id="page-19-0"></span>無線 **LAN** の保護

無線 LAN の標準仕様に備わっているセキュリティ機能は限られており、基本的には大規模な攻撃では なく簡単な盗聴を防ぐための機能しかありません。そのため、無線 LAN には、既知でよく確認されて いるセキュリティの脆弱性があると認識しておくことが大切です。

コーヒー ショップや空港で利用できる公衆無線 LAN、「無線 LAN スポット」では、セキュリティ対策 が取られていないことがあります。公共の場でのセキュリティと匿名性を高める新しい技術は、無線 デバイスの製造元や無線 LAN スポットのサービス プロバイダによって開発されている段階です。無 線 LAN スポットを利用するときにコンピュータのセキュリティに不安がある場合は、ネットワークに 接続しての操作を、重要でない電子メールや基本的なネット サーフィン程度にしておいてください。

無線 LAN をセットアップする場合や、既存の無線 LAN にアクセスする場合は、常にセキュリティ機 能を有効にして、不正アクセスからネットワークを保護してください。一般的なセキュリティ レベル は、WPA(Wi-Fi Protected Access)-Personal と WEP(Wired Equivalent Privacy)です。無線信号 はネットワークの外に出てしまうため、他の無線 LAN デバイスに保護されていない信号を拾われ、 (許可しない状態で)ネットワークに接続されたり、ネットワークを流れる情報をキャプチャされた りする可能性があります。ただし、事前に対策を取ることで無線 LAN を保護できます。

#### ● セキュリティ機能内蔵の無線トランスミッタを使用する

無線基地局、ゲートウェイ、またはルータの多くには、無線セキュリティ プロトコルやファイ アウォールといったセキュリティ機能が内蔵されています。適切な無線トランスミッタを使用す れば、無線セキュリティで最も一般的なリスクからネットワークを保護できます。

● ファイアウォールの利用

ファイアウォールは、ネットワークに送信されてくるデータとデータ要求をチェックし、疑わし いデータを破棄する防御壁です。利用できるファイアウォールにはさまざまな種類があり、ソフ トウェアとハードウェアの両方があります。ネットワークによっては、両方の種類を組み合わせ て使用します。

#### 無線を暗号化する

さまざまな種類の高度な暗号プロトコルが、無線 LAN ネットワークで利用できます。お使いの ネットワークのセキュリティにとって最適な解決策を、以下の中から探してください。

- **WEP**(**Wired Equivalent Privacy**)は、すべてのネットワーク データを送信される前に WEP キーで符号化または暗号化する無線セキュリティ プロトコルです。通常は、ネット ワーク側で WEP キーを割り当てることができます。また、自分でキーを設定したり、異な るキーを生成したり、他の高度なオプションを選んだりすることもできます。正しいキーを 持たない他のユーザが無線 LAN を使用することはできなくなります。
- **WPA (Wi-Fi Protected Access) は、WEP と同じように、セキュリティ設定によってネッ** トワークから送信されるデータの暗号化と復号化を行います。ただし、WEP のように 1 つ の決められたセキュリティ キーを利用して暗号化を行うのではなく、「TKIP」(temporal key integrity protocol)を使用してパケットごとに新しいキーを動的に生成します。また、ネッ トワーク上にあるコンピュータごとに異なるキーのセットを生成します。
- ネットワークを閉じる

可能であれば、ネットワーク名(SSID)が無線トランスミッタによってブロードキャストされ ないようにします。ほとんどのネットワークは、最初にネットワーク名をブロードキャストし て、利用可能であることを近くのコンピュータに伝えます。ネットワークを閉じれば、お使いの ネットワークの存在が他のコンピュータから知られにくくなります。

 $\overrightarrow{2}$  注記: ネットワークを閉じて SSID がブロードキャストされないようにした場合、新しいデバ イスをネットワークに接続するには、その SSID を知っているか覚えていることが必要になりま またことが、コンプランスのマン、このコンコンコンコンコンコンコンコーロムコンバーファン。<br>す。SSID を書き留めて安全な場所に保管してから、ネットワークを閉じるようにしてください。

# <span id="page-21-0"></span>**3** 無線 **LAN** の使用

無線 LAN デバイスを使用すると、無線ルータまたは無線アクセス ポイントによってリンクされた、 複数のコンピュータおよび周辺機器で構成されている無線ローカル エリア ネットワーク (無線 LAN) にアクセスできます。

- 注記: 無線ルータと無線アクセス ポイントという用語は、同じ意味で使用されることがよくありま す。
	- 企業無線 LAN や公共無線 LAN などの大規模無線 LAN では通常、多数のコンピュータや周辺機 器に対応できる無線アクセス ポイントを使用することによって、重要なネットワーク機能を他 のサービスから切り離すことができます。
	- ホーム オフィス無線 LAN やスモール オフィス無線 LAN では通常、無線ルータを使用して、複 数台の無線接続または有線接続のコンピュータでインターネット接続、プリンタ、およびファイ ルを共有できます。追加のハードウェアやソフトウェアは必要ありません。
- 注記: お買い上げのコンピュータに搭載されている無線 LAN デバイスを使用するには、無線 LAN インフラストラクチャ(サービス プロバイダか、公共または企業ネットワークを介して提供される) に接続する必要があります。

### <span id="page-22-0"></span>無線 **LAN** への接続

無線 LAN に接続するには、以下の手順で操作します。

- **1.** 無線 LAN デバイスがオンになっていることを確認します。オンになっている場合は、無線ラン プが点灯します。無線ランプが点灯していない場合は、無線ボタンを押します。
- 注記: モデルによっては、すべての無線デバイスがオフになっているとオレンジ色のランプが 点灯します。
- **2. [**スタート**]**→**[**接続先**]**の順に選択します。
- **3.** 一覧から目的の無線 LAN を選択し、必要に応じてネットワーク セキュリティ キーを入力しま す。
	- ネットワークのセキュリティ設定がされていない場合は、誰でもこのネットワークにアクセ スできるため、警告メッセージが表示されます。警告メッセージを確認し、接続を完了する には、**[**接続**]**をクリックします。
	- ネットワークがセキュリティ設定済みの無線 LAN である場合は、セキュリティ コードであ るネットワーク セキュリティ キーの入力を求めるメッセージが表示されます。**[**接続**]**をク リックして、接続を完了します。
- 注記: 無線 LAN が一覧に表示されない場合は、無線ルータまたはアクセス ポイントの範囲外 にいることになります。

注記: 接続先のネットワークが表示されない場合は、**[Set up a connection or network]**(接 続またはネットワークをセットアップします)をクリックします。オプションの一覧が表示され ます。手動での検索や、ネットワークへの接続、新しいネットワーク接続の作成などのオプショ ンを選択できます。

- **4.** 接続完了後、タスクバー右端の通知領域にあるネットワーク ステータス アイコンの上にカーソ ルを置くと、接続の名前、速度、強度、およびステータスを確認できます。
- 注記: 動作範囲(無線信号が届く範囲)は、無線 LAN の実装、ルータの製造元、およびその他の電 子機器ならびに壁や床からの干渉に応じて異なります。

無線 LAN の使用方法について詳しくは、次のリソースを参照してください。

- インターネット サービス プロバイダ(ISP)から提供される情報や、無線ルータやその他の無線 LAN 機器に添付されている説明書等
- **[**ヘルプとサポート**]**で提供されている情報や、そこにある Web サイトのリンク

近くにある公共無線 LAN の一覧については、ISP に問い合わせるか Web を検索してください。公共 無線 LAN の一覧を掲載している Web サイトは、「ホットスポット」などのキーワードで検索できま す。それぞれの公共無線 LAN の場所について、費用と接続要件を確認します。

企業無線 LAN へのコンピュータの接続について詳しくは、ネットワーク管理者または IT 部門に問い 合わせてください。

## <span id="page-23-0"></span>他のネットワークへのローミング

お使いのコンピュータを他の無線 LAN が届く範囲に移動すると、Windows はそのネットワークへの 接続を試みます。接続の試行が成功すると、お使いのコンピュータは自動的にそのネットワークに接 続されます。新しいネットワークが Windows によって認識されなかった場合は、お使いの無線 LAN に接続するために最初に行った操作をもう一度実行してください。

# <span id="page-24-0"></span>**4 HP** ブロードバンド無線の使用(一部のモ デルのみ)

HP ブロードバンド無線を使用すると、無線 LAN よりも広い範囲でインターネットにアクセスできま す。HP ブロードバンド無線を使用するには、ネットワーク サービス プロバイダ(モバイル ネット ワーク事業者と呼ばれます)と契約する必要があります。ネットワーク サービス プロバイダは、ほ とんどの場合、携帯電話事業者です。HP ブロードバンド無線の対応範囲は、携帯電話の通話可能範 囲とほぼ同じです。

モバイル ネットワーク事業者のサービスを利用して HP ブロードバンド無線を使用すると、出張や移 動中、または無線 LAN スポットの範囲外にいるときでも、インターネットへの接続、電子メールの送 信、および企業ネットワークへの接続が常時可能になります。

HP は、次の 2 種類のブロードバンド無線モジュールを提供しています。

- HSDPA (High Speed Downlink Packet Access) モジュールは、GSM (Global System for Mobile Communications)電気通信標準に基づいてネットワークへのアクセスを提供します。
- EV-DO (Evolution Data Optimized) モジュールは、CDMA (Code Division Multiple Access) 電 気通信標準に基づいてネットワークへのアクセスを提供します。

HP ブロードバンド無線について詳しくは、 HP の Web サイト、 [http://www.hp.com/go/](http://www.hp.com/go/broadbandwireless) [broadbandwireless/](http://www.hp.com/go/broadbandwireless)(英語サイト)を参照してください。

# <span id="page-25-0"></span>**5 Bluetooth** 無線デバイスの使用(一部のモ デルのみ)

Bluetooth デバイスによって近距離の無線通信が可能になり、次のような電子機器の通信手段を従来 の物理的なケーブル接続から無線通信に変更できるようになりました。

- コンピュータ(デスクトップ、ノートブック、PDA)
- 電話機(携帯、コードレス、スマート フォン)
- イメージング デバイス (プリンタ、カメラ)
- オーディオ デバイス (ヘッドセット、スピーカ)

Bluetooth デバイスは、Bluetooth デバイスの PAN(Personal Area Network)を設定できるピアツー ピア機能を提供します。Bluetooth デバイスの設定と使用方法については、Bluetooth オンライン ヘル プを参照してください。

# <span id="page-26-0"></span>**Bluetooth** とインターネット接続共有(**ICS**)

Bluetooth を使用して2台以上のコンピュータを接続する場合、インターネット接続共有(ICS)が可 能なのはそのうちの 1 台で、他のコンピュータは Bluetooth ネットワークを利用してインターネット に接続することはできません。

ホストとして 1 台のコンピュータに Bluetooth を設定し、そのコンピュータをゲートウェイに利用し て他のコンピュータがインターネットに接続できるようにすることは、HP ではおすすめしません。 Bluetooth は、お使いのコンピュータと、携帯電話、プリンタ、カメラ、および PDA などの無線デバ イスとの間で情報をやり取りして同期するような場合に強みを発揮します。Bluetooth および Windows オペレーティング システムでの制約により、インターネット共有のために複数台のコンピュータを Bluetooth 経由で常時接続しておくことはできません。

# <span id="page-27-0"></span>**6** 無線接続に関する問題のトラブルシュー ティング

無線接続に関する問題の原因として、以下のようなものが考えられます。

- 無線デバイスのインストールに失敗した、または無線デバイスが無効である。
- 無線デバイスまたはルータのハードウェアが故障した。
- ネットワーク設定(SSID またはセキュリティ)が変更された。
- 無線デバイスが他のデバイスからの干渉を受けている。
- 注記: 無線ネットワーク デバイスは、一部のモデルにのみ搭載されています。無線ネットワーク機 能がコンピュータの基本機能として搭載されていない場合は、無線ネットワーク デバイスを購入して コンピュータに追加することができます。

ネットワーク接続の問題を解決する可能性のある方法を 1 つずつ実行する前に、すべての無線デバイ スについて、デバイス ドライバがインストールされていることを確認してください。

使用したい無線 LAN に接続できないコンピュータの診断および修復を行うには、この章で説明する手 順を実行してください。

# <span id="page-28-0"></span>無線 **LAN** に接続できない場合

無線 LAN への接続で問題が発生している場合は、内蔵無線 LAN デバイスがコンピュータに正しく取 り付けられていることを確認してください。

- $\overleftrightarrow{B}$  注記: コンピュータのセキュリティを強化するため、Windows には、ユーザ アカウントの制御機 能が含まれています。ソフトウェアのインストール、ユーティリティの実行、Windows の設定変更な どを行う時に、ユーザのアクセス権やパスワードの入力を求められる場合があります。詳しくは、 Windows のヘルプを参照してください。
	- **1. [**スタート**]**→**[**コンピュータ**]**→**[**システムのプロパティ**]**の順に選択します。
	- **2.** 左側の枠内で、**[**デバイス マネージャ**]**をクリックします。
	- **3.** ネットワーク アダプタ一覧で無線 LAN デバイスを確認します。無線 LAN デバイスの場合は、一 覧に[無線]、[無線 **LAN**]、[**WLAN**]、[**802.11**]などと表示されます。

無線 LAN デバイスが表示されない場合は、お使いのコンピュータに無線 LAN デバイスが内蔵さ れていないか、無線 LAN デバイス用のドライバが正しくインストールされていません。

無線 LAN のトラブルシューティングについて詳しくは、**[**ヘルプとサポート**]**に記載の Web サイトへ のリンクを参照してください。

## <span id="page-29-0"></span>無線 **LAN** が起動しない場合

Windows では、問題のある無線 LAN 接続を自動で修復できます。

● ○タスク バー右端の通知領域にネットワーク ステータス アイコンがある場合は、そのアイコンを 右クリックして、メニューから**[**診断と修復**]**をクリックします。

Windows は、お使いのネットワーク デバイスをリセットし、優先するネットワークのどれかに 再接続を試みます。

- ネットワーク ステータス アイコンの上に「x」が表示されている場合は、1 つ以上の無線 LAN ドライバまたは LAN ドライバがインストールされているものの、コンピュータは接続されてい ない状態です。
- ネットワーク ステータス アイコンが通知領域に表示されていない場合は、以下の手順に沿って 操作します。
	- **1. [**スタート**]**をクリックし、**[**検索の開始**]**ボックスに「ネットワークと共有」と入力します。
	- **2.** 検索結果の一覧から、**[**ネットワークと共有センター**]**をクリックします。
	- **3.** 左側の枠内で、**[**診断と修復**]**をクリックします。

[ネットワーク接続]ウィンドウが表示されると、Windows はお使いのネットワーク デバイスをリセッ トし、優先するネットワークのどれかに再接続を試みます。

# <span id="page-30-0"></span>ネットワーク ステータス アイコンが表示されない場合

ネットワーク ステータス アイコンが無線 LAN 設定後に通知領域に表示されない場合は、ソフトウェ ア ドライバがなくなったか壊れています。また、[デバイスが見つかりません]という Windows エラー メッセージが表示されることもあります。このような場合には、ドライバを再インストールする必要 があります。

HP の Web サイトにある 「ドライバ&ソフトウェアダウンロード〕のページで、お使いのコンピュー タに適した最新の無線デバイス用ソフトウェアを入手してください。お使いの無線デバイスが別途購 入した製品である場合は、最新のソフトウェアかどうかを製造元の Web サイトを調べてください。

### <span id="page-31-0"></span>現在のネットワーク セキュリティ コードが使用できない場 合

無線 LAN に接続する際にネットワーク キーまたは SSID の入力を求めるメッセージが表示された場 合、そのネットワークはセキュリティ設定によって保護されています。セキュリティ設定で保護され ているネットワークに接続するには、現在のコードが必要になります。SSID および WEP は半角英数 字のコードで、ネットワークへの認証のためにお使いのコンピュータに入力します。

- お使いの無線ルータに接続されているネットワークの場合は、そのルータの説明書を参照し、 ルータと無線 LAN デバイスの両方に同じ SSID コードをセットアップします。
- 会社のネットワークや公開インターネット チャットなど、プライベート ネットワークの場合 は、ネットワーク管理者に問い合わせて SSID(Service Site Identifier)コードを入手し、コード の入力を求める画面が表示されたときに入力します。

ネットワークによっては、ルータやアクセス ポイントで使用されている SSID を定期的に変更し て、セキュリティの向上を図っている場合があります。この変更に応じて、対応する SSID コー ドをお使いのコンピュータで変更する必要があります。

以前に接続したことがあるネットワーク用に新しいネットワーク キーや SSID が提供されている場 合、そのネットワークに接続するには、以下の手順で操作します。

**1. [**スタート**]**→**[**ネットワーク**]**→**[**ネットワークと共有センター**]**→**[**ワイヤレス ネットワークの管 理**]**の順にクリックします。

利用可能な無線 LAN を示す一覧が表示されます。複数の無線 LAN が稼動している無線 LAN ス ポットにいる場合は、複数の無線 LAN が表示されます。

- **2.** ネットワークを右クリックし、**[**プロパティ**]**をクリックします。
- 注記: 使用するネットワークが一覧にない場合は、ネットワーク管理者に連絡して、ルータま たはアクセス ポイントが稼動していることを確認してください。
- **3. [**セキュリティ**]**タブをクリックして、現在の無線暗号化データを**[**ネットワーク セキュリティ キー**]**フィールドに入力します。
- **4. [OK]**をクリックしてこれまでの設定を保存します。

## <span id="page-32-0"></span>無線 **LAN** 接続が非常に弱い場合

接続が非常に弱い場合、またはコンピュータが無線 LAN に接続できない場合は、以下の方法を参考に 他のデバイスからの干渉を最小化します。

- コンピュータを無線ルータまたはアクセスポイントに近づけます。
- 電子レンジ、コードレス電話、携帯電話などの他の無線デバイスを一時的に切断することによっ て、それらのデバイスからの干渉が起きないようにしてください。

接続品質が向上しない場合は、デバイスのすべての接続値が強制的に再設定されるように、以下の操 作を行ってみてください。

**1. [**スタート**]**→**[**ネットワーク**]**→**[**ネットワークと共有センター**]**→**[**ワイヤレス ネットワークの管 理**]**の順にクリックします。

利用可能な無線 LAN を示す一覧が表示されます。複数の無線 LAN が稼動している「無線 LAN スポット」にいる場合は、複数の無線 LAN が表示されます。

**2.** ネットワークを右クリックし、**[**削除**]**をクリックします。

# <span id="page-33-0"></span>無線ルータに接続できない場合

無線ルータに接続しようとして失敗した場合は、その無線ルータの電源を 10 ~ 15 秒間オフにして、 リセットしてください。

それでもコンピュータが無線 LAN に接続できない場合は、無線ルータを再起動してください。詳しく は、ルータの説明書を参照してください。

# <span id="page-34-0"></span>以前に使用した無線ネットワークに接続できない場合

以前は接続できたのに今は接続できなくなってしまった無線接続の問題がどうしても解決しない場 合、最後の手段としてシステムの復元を行うことができます。Microsoft®の[システムの復元]を利用で きるように設定すると、[システムの復元]によって復元ポイントが定期的に自動作成されるようにな ります。既存の復元ポイントを使用して、無線接続を利用できていた時の状態にシステムを復元して ください。

<span id="page-35-0"></span>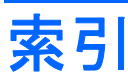

#### **B**

Bluetooth デバイス [1](#page-6-0), [20](#page-25-0)

#### **D**

DSL モデム [9](#page-14-0)

#### **H**

HP ブロードバンド無線モジュー ル [19](#page-24-0)

#### **N**

[Network Assistant]ソフトウェ ア [10](#page-15-0)

#### **P**

PC カード アダプタ [8](#page-13-0)

#### **U**

USB アダプタ [8](#page-13-0)

#### **W**

[Wireless Assistant]ソフトウェ ア [3,](#page-8-0) [5](#page-10-0)

#### あ

アイコン ネットワーク ステータス [2](#page-7-0), [25](#page-30-0) 無線 [2](#page-7-0) アクセス ポイント、無線 [8](#page-13-0) 暗号化 [14](#page-19-0)

#### か

干渉、最小化 [27](#page-32-0)

#### き

企業無線 LAN への接続 [17](#page-22-0)

#### け

ケーブル モデム [9](#page-14-0)

#### こ 公共無線 LAN への接続 [17](#page-22-0)

せ セキュリティ、無線 [14](#page-19-0) 設定 無線デバイスの設定 [12](#page-17-0) ルータの設定 [11](#page-16-0)

#### そ

ソフトウェア [Network Assistant] [10](#page-15-0) [Wireless Assistant] [5](#page-10-0)

と トラブルシューティング [22](#page-27-0)

#### ね

ネットワーク キー [26](#page-31-0) ネットワーク ステータス アイコ ン [2,](#page-7-0) [25](#page-30-0) ネットワーク セキュリティ コード SSID [26](#page-31-0) ネットワーク キー [26](#page-31-0)

ふ ファイアウォール [14](#page-19-0)

#### む

無線 LAN デバイス [1](#page-6-0) 無線 LAN への接続 [17](#page-22-0) 無線 LAN [16](#page-21-0) 無線 WAN デバイス [19](#page-24-0) 無線アイコン [2](#page-7-0) 無線アクセス ポイント [8](#page-13-0) 無線コントロール [Wireless Assistant]ソフトウェ ア [3](#page-8-0) オペレーティング システム [3](#page-8-0) ボタン [3](#page-8-0)

無線デバイス 種類 [1](#page-6-0) 内蔵 [8](#page-13-0) 無線ネットワーク(無線 LAN) 企業無線 LAN への接続 [17](#page-22-0) 公共無線 LAN への接続 [17](#page-22-0) セキュリティ [14](#page-19-0) 接続 [17](#page-22-0) 説明 [1](#page-6-0) 動作範囲 [17](#page-22-0) 無線ボタン [3](#page-8-0) 無線ランプ [3](#page-8-0) 無線ルータ [9](#page-14-0)

#### も

モデム DSL [9](#page-14-0) ケーブル [9](#page-14-0)

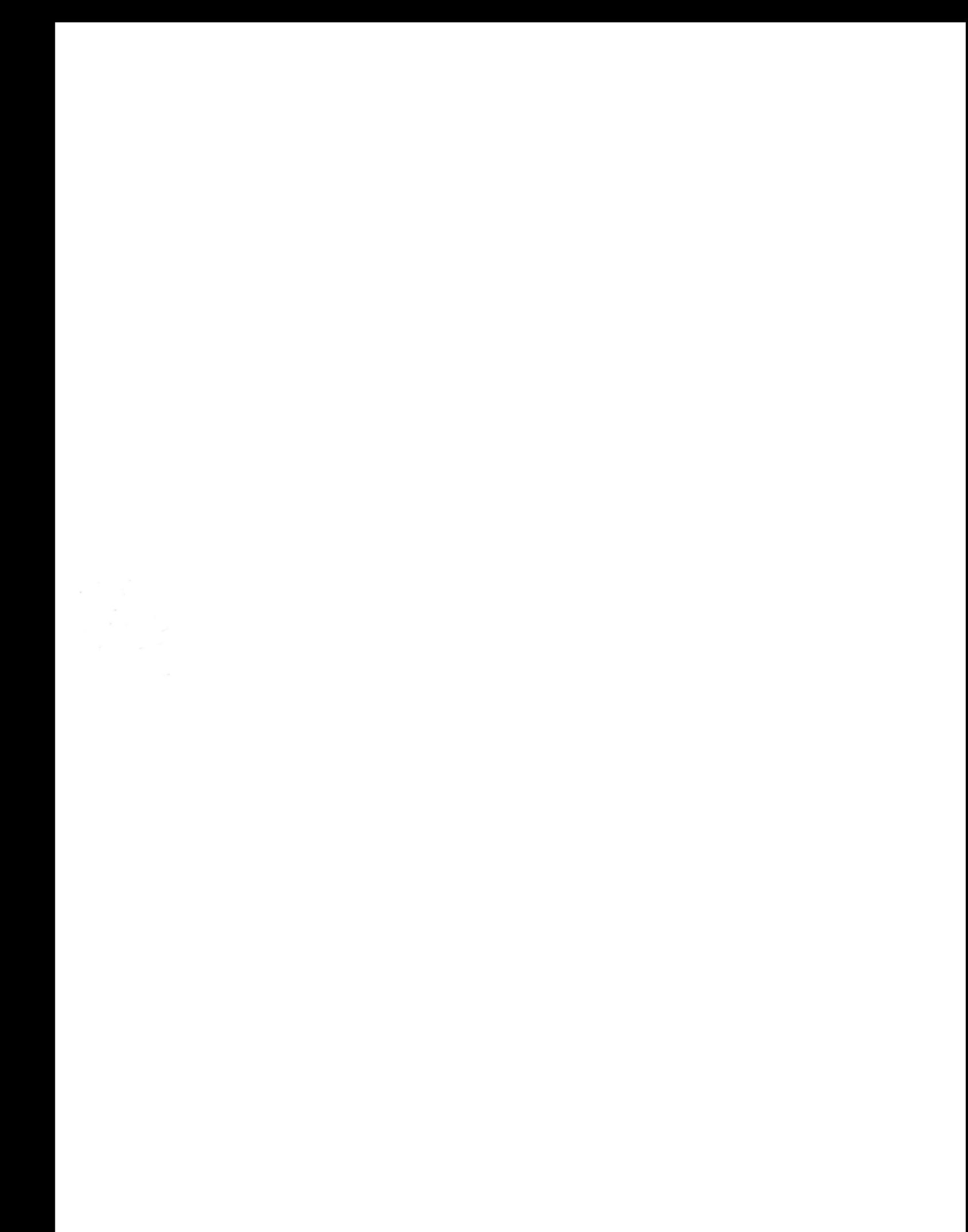